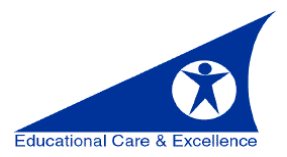

## Transferring FirstClass Contacts to Office 365 Outlook

## **STEP 1: EXPORTING FROM FIRSTCLASS**

*Note:* Mailing Lists for multiple individuals cannot be exported using this method.

- From within **FirstClass**, open your **Contacts**.
- Choose **File > Export.**
- Click on **All contacts** for export.
- Choose **For use with Outlook (.csv)** as export format.

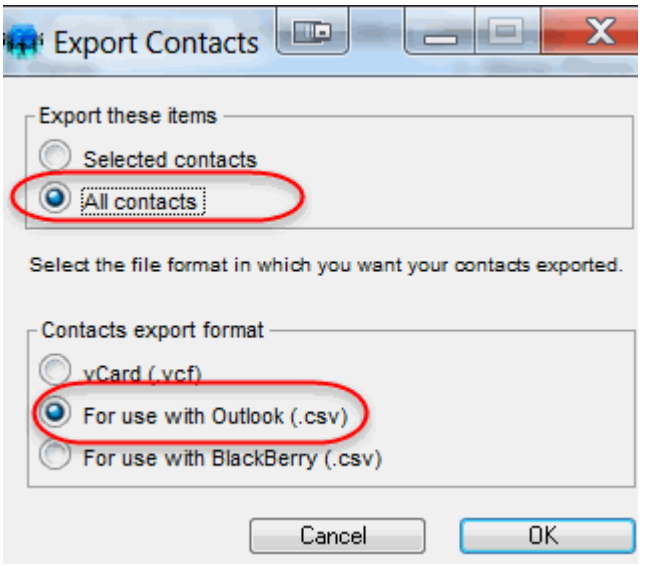

- Select the location (your Desktop) where you want the file to be saved and click **Save.**
- The transfer window will appear. If you have mail lists with multiple individuals, you will receive the following warning message indicating these items were skipped during the export.

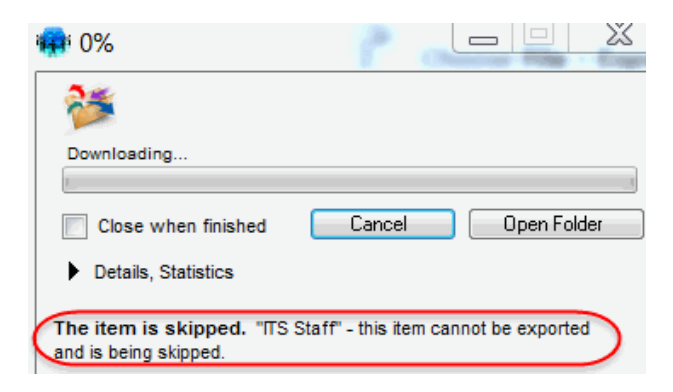

• Click close and your contacts are now exported.

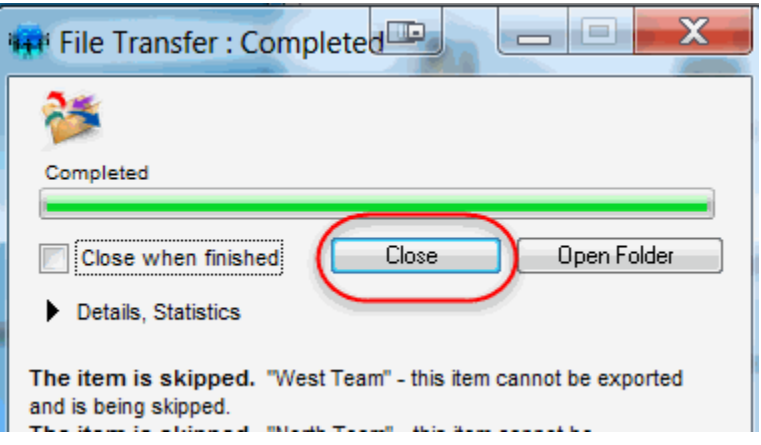

## **STEP 2: REVIEW THE .CSV SPREADSHEET IN EXCEL BEFORE IMPORTING CONTACTS INTO O365**

- Make sure that all of the values for "email address" contain only the email address and not the first and last name of the person as well.
- Delete the row of any email address that has "**, Internet***"*.
- Make sure that the names of your contacts are placed in the correct columns for First Name and Last Name.

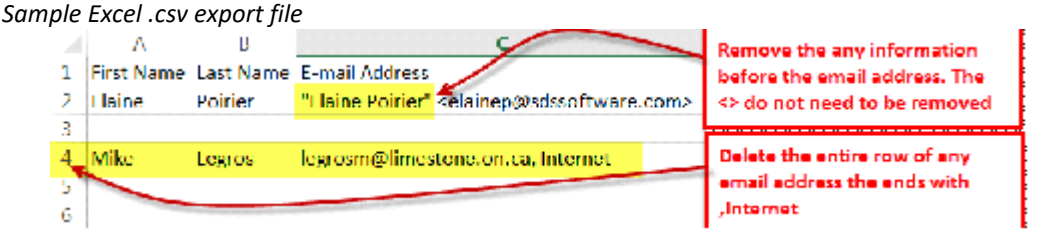

Save the spreadsheet. Click **Yes** to keep the .csv format.

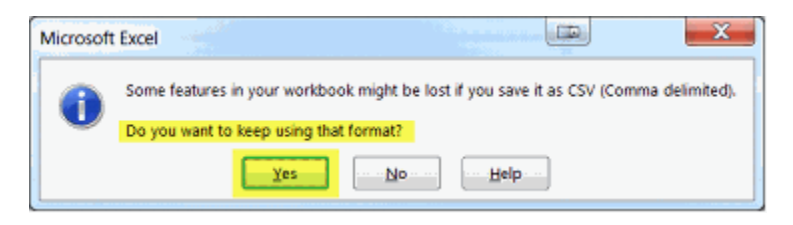

## **STEP 3: IMPORT CONTACTS INTO OUTLOOK**

You can import your contacts by using a Windows computer that has Outlook 2016 installed on it.

 From within Outlook, click **File > Open & Export >I mport/Export**. This starts the Import and Export Wizard.

Choose **Import from another program or file**, and then click **Next.**

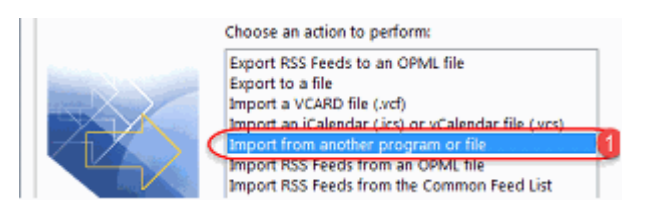

- Under **Select the file type to import,** choose **Comma Separated Values** and then click **Next.**
- Browse to the .csv file you want to import (created in Step 1). Under **Options**, choose **Replace duplicates with items imported.**

Import a File File to import: C:\Users\bsander.LSSD\Desktop\Andr Browse ... Options Replace duplicates with items imported  $\bigcirc$  Allow duplicates to be created  $\bigcirc$  Do not import duplicate items

 Choose the destination folder for your contacts. **Contacts** should be selected by default, but if it's not, scroll up or down until you find it. Click **Next**.

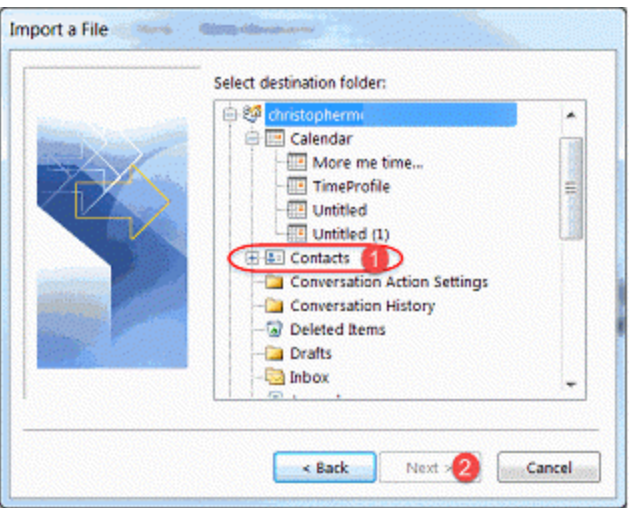

 Make sure the check box next to **Import "MyContacts.csv"** (assuming that's your file name) is selected. Click **Finish**.

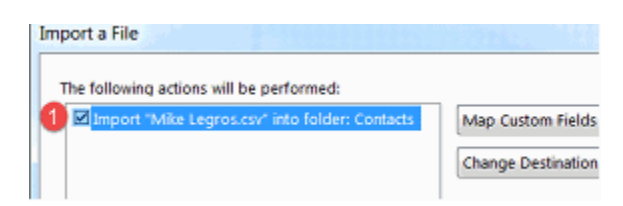

Your contacts are now imported.